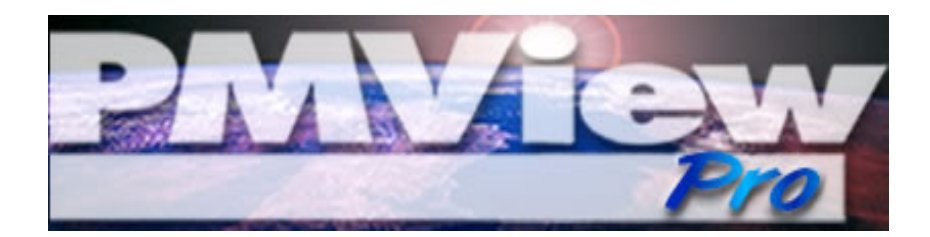

**\_\_\_\_\_\_\_\_\_\_\_\_\_\_\_\_\_\_\_\_\_\_\_\_\_\_\_\_\_\_\_**

# **Einführung**

**Version 3.0**

# **Installation und Einrichtung**

Wenn Sie diese Datei lesen, dann sind Sie vermutlich schon durch den Installations-Vorgang von PMView Pro hindurch. Dieser Abschnitt soll Ihnen dabei helfen, PMView Pro Ihren Wünschen entsprechend anzupassen und die richtigen Einstellungen dazu vorzunehmen.

## **Starten von PMView Pro**

Das Programm wird einfach durch einen Doppelklick auf eine Bilddatei gestartet. Während der Installation wurden Sie gefragt, ob Sie einen Verweis auf der Arbeitsoberfläche und/ oder auch im Startmenü haben möchten. Im Startmenü finden Sie auch diese Datei, die Online-Hilfe und das Programm PMView selbst.

PMView Pro verfügt ebenfalls über eine Vielzahl von Startparametern, wenn es von der Kommandozeile oder aus eine Skript-Datei heraus gestartet wird. In der Online-Hilfe finden Sie mehr Informationen zu allen unterstützten Startbzw. Kommandozeilen-Parameter.

## **Datei-Zuordnungen**

Ein Problem, das nach der Installation von PMView Pro gerne auftritt, ist das Verschwinden von Zuordnung zwischen Dateinamens-Erweiterungen und PMView. Vielleicht erinnern Sie sich noch, als Sie während der Installation die Möglichkeit hatten, die mit PMView zu verknüpfenden Dateinamens-Erweiterungen anzugeben. Obwohl Sie alle Dateiformate markiert hatten, kann es sein, dass diese Einstellungen durch andere Programme während deren Installation verändert wurden. Das lässt sich am einfachsten korrigieren, indem Sie die Installation von PMView Pro noch einmal durchführen.

Wenn Sie dagegen nur eine oder mehrere Verknüpfungen wiederherstellen möchten, dann können Sie das auch über Windows tun. Starten Sie den Windows Explorer aus dem Startmenü und wählen Sie Extras -> Dateinamens-Erweiterungen, dort dann die Einstellungen für die Datei-Typen. Aus diesem Menü heraus haben Sie Zugriff auf alle Datei-Typen Ihres Systems und deren dazugehörige Programme. Aufgrund der großen Anzahl unterschiedlicher Windows-Betriebssysteme ist der wohl sicherste Weg der über die Dokumentation zu Ihrer Windows-Installation. Dort finden Sie die genauen Schritte, die nötig sind, um die entsprechenden Einstellungen vorzunehmen.

# **Verwenden der Werkzeugleiste**

Damit Sie so viel wie möglich aus PMView Pro herausholen können, sollten Sie sich mit der Werkzeugleiste und den verfügbaren Tastenkürzeln vertraut machen. Eine vollständige Liste mit allen Tastenkürzeln und den Funktionen der Werkzeugleiste finden Sie in der Online-Hilfe.

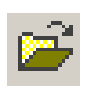

**Öffnen** - Hiermit wird das Dialogfenster zum Öffnen von Dateien geöffnet, mit dem Bilddateien von einem Datenträger geladen werden können.

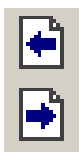

**Nächste/Vorhergehende Datei** - Diese beiden Schaltflächen stellen eine schnelle Zugriffsmethode auf die verfügbaren Bilddateien im aktuellen Verzeichnis dar. Die jeweils nächste bzw. vorhergehende Datei wird geladen.

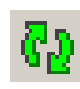

**Wiederholen** - Durch Anklicken von "Wiederholen" wird auch die aktuelle Datei erneut vom Datenträger gelesen, um z.B. daran vorgenommene Änderungen zu

verwerfen. Falls Sie Änderungen durchgeführt haben, dann werden Sie gefragt, ob diese gespeichert oder verworfen werden sollen.

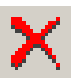

**Löschen** - Die Schaltfläche öffnet ein Dialogfenster, in dem Sie die Löschung der Datei von Diskette/Platte bestätigen müssen.

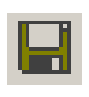

**Sichern/Speichern** - Diese Schaltfläche öffnet das Dialogfenster zum Speichern von Dateien, wenn die Datei vorher noch nicht abgespeichert wurde. Ist Die Datei bereits

gespeichert, so wird sie erneut gespeichert.

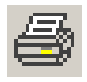

**Drucken** - Öffnet das Dialogfenster zum Drucken, mit dem die aktuelle Datei ausgedruckt werden kann.

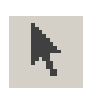

**Verschieben** - Durch Bestätigen dieser Schaltfläche können Sie den Mauszeiger auf eine beliebige Position innerhalb des Hauptfensters von PMView platzieren und es durch Ziehen mit der Maus verschieben.

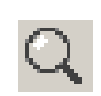

**Zoom** - Wenn dieses Werkzeug eingeschaltet ist, dann führt ein linker Mausklick zum Vergrößern der Bildanzeige um 100 Prozent. Die rechte Maustaste verkleinert

die Anzeige um den gleichen Prozentwert.

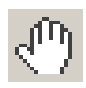

**Rollen** - Mit diesem Werkzeug wird durch Klicken und Ziehen innerhald des Bildes die Bildlaufleiste verschoben, falls das Bild größer als das Fenster ist.

**Auswählen** - Wenn diese Schaltfläche gedrückt ist, dann können Sie mit der Maus einen Bereich des Bildes zum Kopieren, Ausschneiden usw. auswählen.

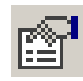

**Einstellungen** - Diese Schaltfläche öffnet das Einstellungsnotizbuch von PMView Pro, in dem Sie die unterschiedlichen Einstellungen vornehmen und das Programm entsprechend

Ihren Vorstellungen anpassen können.

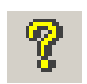

**Hilfe** - Schneller und einfacher Zugriff auf die komplette Online-Hilfestellung, die keine Frage über PMView Pro offen lassen sollte.

# **Bildbearbeitung**

Schauen wir uns jetzt ein paar der Funktionen genauer an, die PMView Pro zu einem unverzichtbaren Werkzeug zur Bildbearbeitung machen. Wir werden in diesem Leitfaden allgemeine Beispiele geben, was so alles möglich ist, immer mit Bezug auf die Online-Hilfestellung für detailliertere Informationen über Einstellungen und verwendete Techniken.

# **Erzeugen eines transparenten Hintergrundes**

Man kann leider nicht in allen Bildformaten einen transparenten Hintergrund erzeugen, aber eine GIF-Datei ist das wohl am öftesten verwendete Format im Internet, das diese Möglichkeit bietet. Damit solche Bilder einen

transparenten Bereich haben können, müssen sie zunächst auf 256 Farben reduziert werden. Das wird durch Farbe –> Konvertieren nach -> 256 Farben erreicht. Jetzt können die Farben im Farbpaletten-Editor betrachtet werden. Die Farbe ganz oben links besitzt den Index 0, und die Farbe ganz unten rechts den Index 255. Farbindex 0 wird standardmäßig für die Transparenz verwendet. Falls das nicht die Farbe ist, die durchsichtig eingestellt werden soll, dann merken Sie sich einfach den Index der zukünftig transparent gewünschten Farbe. Sobald Sie deren Index kennen, klicken Sie auf Datei - > Speichern unter… und wählen GIF als Dateiformat zum Speichern. Unter Eigenschaften selektieren Sie "Transparent Farbindex" und geben die Indexnummer der gewünschten Farbe an, die durchsichtig erscheinen soll. Jetzt brauchen Sie bloß noch einen Dateinamen vergeben und die Datei abspeichern.

## **Bilder einfangen und Bildschirm-Schnappschüsse**

Ein weiteres Zeichen für PMViews Vielfältigkeit ist die Funktion zum Einfangen von Bildschirm-Schnappschüssen. Mit dieser Funktion lassen sich schnell und einfach gesamte Bildschirminhalte oder ausgewählte Bereiche einfangen. Beginnen Sie mit Datei -> Einfangen -> Einstellungen, um sicherzustellen, dass alles so eingestellt ist, wie Sie es haben möchten.

Die Einstellungen in diesem Menü sind ziemlich selbsterklärend und intuitiv. Klicken Sie auf "OK" und kehren Sie zum Menü Datei –> Einfangen zurück, nachdem Sie Ihre Anpassungen vorgenommen haben. Wählen Sie dort die Art des Einfangens aus, die Sie durchführen möchten. Sie können sich zwischen einem Fensterinhalt (ein ganzes Fenster einschließlich der Rahmen, Statuszeilen, Werkzeugleisten, usw.), einem Fensterinhalt (nur der Inhalt des ausgewählten Fensters, nicht das gesamte Programmfenster), dem Bildschirm (der gesamte Bildschirmbereich) und einem bestimmten Bereich des Bildschirms entscheiden. Letzteres führt dazu, dass sich der Mauszeiger zu einem Auswahlwerkzeug verändert, das mit einem linken Mausklick aktiviert wird. Nachdem Sie sich für eine Art des Einfangens entschieden und durch die eingestellte Taste oder nach einer Verzögerung aktiviert haben, kehrt PMView zurück und zeigt das eingefangene Bild in seinem Hauptfenster an. Das Bild kann jetzt beliebig verändert und als Datei abgespeichert werden.

#### **Bilddateiformate konvertieren**

Die Funktion "Konvertieren zu..." aus dem Menü "Datei" oder dem Dialogfenster zum Öffnen von Dateien kann helfen, Bilder einfach und schnell von einem Bilddateiformat in ein anderes zu konvertieren. Darin enthalten ist die Fähigkeit, Vorgänge per Stapelverarbeitung zu automatisieren. Von Aufgaben, wie das Setzen von Dateinamen und Verzeichnissen, bis hin zum Anwenden von Filtern unterstützt es alles, was man in dieser Richtung von einem Programm erwartet.

Gehen wir einmal ein Beispiel durch, bei dem eine Bilddatei vom Format TIFF in das Format BMP konvertiert wird. Das fertige Bild soll ein Graustufenbild sein. Wir beginnen mit dem Dialogfenster zum Öffnen von Dateien, aber es kann genau so gut ein bereits geladenes Bild konvertiert werden (Menü "Datei" –> "Konvertieren zu…"). Bitte vergessen Sie nicht, dass es möglich ist, mehrere Bilder gleichzeitig zu konvertieren, indem Sie einfach vor der Bearbeitung mehrere Dateien gleichzeitig markieren (auswählen).

Wir beginnen durch Auswählen des gewünschen Bildes im Dialogfenster zum Öffnen von Dateien ("Datei" -> "Öffnen"). Klicken Sie dazu mit der rechten Maustaste auf eine Datei bzw. ein Bild. In dem jetzt erscheinenden Popup-Menü wählen Sie "Konvertieren zu..." aus. Das Dialogfenster für den Konvertiervorgang öffnet sich. Hier werden wir die gewünschten Änderungen vornehmen.

**Stapelverarbeitung** - Sie können aus der Liste jedes Stapelverarbeitungs-Skript auswählen, das Sie vorher erstellt haben, oder aber einfach ein neues erzeugen. Für unser Beispiel werden wir ein neues Skript anlegen und es "Graustufen" nennen. Klicken Sie auf "Neu" und geben Ihrer neuen Stapelverarbeitung einen Namen. Wählen Sie "Graustufen-Konvertierung" aus der Liste mit den Aufgaben und klicken Sie auf "Hinzufügen". Obwohl diese Funktion keine weiteren Einstellungen erwartet, kann es sein, daß in anderen Aufgaben bestimmte Parameter gesetzt werden können/ müssen. Diese würden dann unten im Parameter-Bereich des Dialogfensters erscheinen.

Falls Sie Stapelverarbeitung auch für spätere Konvertierungen verfügbar machen wollen, dann sollten Sie die Option "Schnellzugriff Stapelverarbeitung" markieren, bevor Sie auf "Ok" drücken.

**Ausgabe-Format -** Hier sollten Sie angeben, in welches Format Sie das/die Bilder umgewandeln möchten. Da wir unserem Beispiel nach BMP konvertieren, ist die Schaltfläche "Eigenschaften" verfügbar. Abhängig vom eingestellten BildAusgabeformat können Sie hier die gewünschten Parameter so setzen, wie est auch im Dialogfenster zum Speichern von Dateien möglich ist.

**Zielverzeichnis -** Verwenden Sie dieses Dialogfenster, um das Verzeichnis anzugeben, in das die fertig konvertierten Bilddateien gespeichert werden sollen.

**Dateiname -** PMView setzt automatisch den existierenden Dateinamen mit der ausgewählten Dateinamens-Erweiterung ein, Sie können ihn jedoch trotzdem selber beliebig ändern.

**Falls Zieldatei existiert** - Bei der Auswahl von "Nachfragen" werden Sie jedes Mal informiert, falls die Zieldatei schon existiert, und ob Sie sie ersetzen möchten. Das Dialogfenster zeigt Informationen und Vorschausymbole der Quell- und Zieldatei an und lässt Sie entscheiden, was zu tun ist. "Ersetzen" überschreibt die existierende Datei und "Überspringen" führt die Aufgabe nicht durch, falls es die Zieldatei bereits gibt. "Umbenennen" fügt dem Ausgabe-Dateinamen eine Zahl hinzu und speichert die Datei unter diesem Namen ab.

Sie können auch "Original löschen" auswählen, um die Quelldatei endgültig zu löschen.

Die Auswahl von "Konvertieren" startet den Umwandlungsvorgang im Hintergrund, damit Sie mit PMView bequem weiterarbeiten können. Die erstellte Stapelverarbeitung können Sie von nun an immer aus dem Dialogfenster zum Öffnen von Dateien heraus verwenden oder beim Starten von der Kommandozeile entsprechende Parameter angeben.

## **Eine Diaschau erstellen**

Mit der Diaschau-Funktion von PMView Pro können Sie Diaschauen Ihrer Bilder erstellen und diese dann abspeichern, um sie zu einem späteren Zeitpunkt wiederzugeben.

Wir beginnen mit Datei -> Öffnen im Hauptfenster von PMView. Markieren Sie die Dateien, die in der Diaschau enthalten sein sollen, dann ziehen Sie sie mit der linken Maustaste in das Hauptfenster. Schließen Sie jetzt das Dialogfenster zum Öffnen von Dateien, indem Sie auf "Abbrechen" klicken, und schon kann mit den Dias gearbeitet werden. Jede Datei hat ihre eigenen Einstellungen, die die Zeit angeben, wie lange das Dia angezeigt wird und Platz für Notizen. Diese Notizen werden während der Diaschau zusammen mit den Dias am Bildschirm dargestellt. Ein Klick

mit der rechten Maustaste und der Auswahl "Einstellungen" im darauffolgenden Menü gibt Ihnen die Möglichkeit, diese Parameter für jedes einzelne Dia zu ändern bzw. anzupassen.

Nachdem alle Anpassungen für jedes Bild einzeln vorgenommen wurden, wählen Sie "Datei" -> "Speichern unter…", um die Diaschau abzuspeichern. Bitte beachten Sie, dass lediglich Referenzen auf die Bilddateien, nicht aber die Bilder selber in die Diaschau aufgenommen werden. Falls Dateien von der Platte entfernt bzw. verschoben werden, funktioniert die Schau nicht mehr richtig.

Das Steuerpult wird über "Ansicht"-> "Anzeigen"->"Steuerpult" aus dem Hauptfenster heraus geöffnet. Ob das Diaschau-Steuerpult angezeigt werden soll oder nicht, lässt sich jederzeit mit der Tastenkombination Alt+C ändern. Das Pult wird damit ein- bzw. ausgeschaltet. Die Diaschau kann auch mit einem rechten Mausklick in das Fenster, und dann über "Alle vorführen" gestartet werden. Achten Sie bitte darauf, dass der Mausklick auf einer freien Stelle im Hauptfenster durchgeführt wird und nicht auf einem enzelnen Dia. Mit der Leertaste lässt sich jeweils zum nächsten Dia springen. Auch die Tasten "Bildlauf oben", und "Bildlauf unten" sind wirksam.

#### **Bilder ausdrucken**

Während sich Ihr Drucker darum kümmert, dass die Druckqualität und die verfügbaren Einstellungen passen, ist es Aufgabe von PMView, das Bild zu ihm zu bringen und dafür zu sorgen, dass dieser Vorgang so einfach wie möglich zu handhaben ist.

Durch Auswahl von "Drucken" im Menü "Datei" gelangen Sie in das Dialogfenster zum Drucken von Bildern. Sie können hier Ihre gewünschten Einstellungen vornehmen. Das erste Feld gibt die Bildgröße an. Drei weitere Auswahlmöglichkeiten regeln die Ausrichtung und mit den letzten beiden können eigene Werte für die Größe gesetzt werden. Die Änderungen gehen sofort in die Vorshau ein, damit Sie immer sofort wissen, wie der fertige Ausdruck aussehen wird.

Nachdem die Größe des eigentlichen Bildes eingestellt wurde, können die Seitenränder angepasst werden. Die Werte dafür sind lediglich vom verwendeten Drucker abhängig. Voreingestellt sind die Mindestwerte Ihres Druckers. Die Ränder können auch mit der Maus aus dem Vorschaufenster (rechts) in die Eingabefelder auf der linken Seite gezogen werden. Klicken Sie einfach auf die gestrichelten Linien, die das Bild umgeben, und ziehen Sie sie in die Eingabefelder.

Die nächsten Einstellungen sind für die Ausrichtung zuständig. Sie können hier angeben, ob das Bild vertikal oder horizontal ausgedruckt werden soll. Sie können auch die Anzahl der zu druckenden Seiten einstellen, falls sich der Ausdruck über zwei oder mehrere Blätter hinausstrecken sollte.

Schließlich erlauben es die letzten Eingabefelder, den gewünschten Drucker auszuwählen und die verwendete Einheit anzugeben.

Der Gammawert legt die Helligkeit des Bildes auf der Druckseite fest. Veränderungen sind nicht im Vorschaufenster sichtbar, aber die Qualität wird bei manchen Bildern erhöht. Werte kleiner als 1 führen zu dunkleren Bildern, höhere Werte als 1 machen es heller.

# **Noch mehr Informationen und weitere Hilfestellungen**

Zusätzlich zu dieser Datei finden Sie weitere Informationen zum Thema PMView Pro und Hilfestellungen unter [http://www.pmview.de.](http://www.pmview.de)

Technische Unterstützung per Email erhalten Sie durch support@pmview.com oder das Internet-Forum unter [http://www.pmview.com/forum/](https://www.pmview.com/forum/)

Eine Internet-Version dieses Dokuments befindet sich unter <http://www.pmview.de/einfuehrung/>

**Vielen Dank, dass Sie für PMView Pro entschieden haben!!**